## **HOW TO PURCHASE A TEAS TRANSCRIPT**

ATI has made it possible for students to purchase a TEAS Transcript after your test date via the ATI Web site Online Store. Complete these steps to purchase a TEAS Transcript from either your student account or the ATI's Online Store.

- <span id="page-0-1"></span>[Purchase Directly from your Student Account](#page-0-0)
- $\triangleright$  [Purchase from the Online Store](#page-2-0)

## <span id="page-0-0"></span>**Purchase Directly from your Student Account**

To access your Student Account, sign on to www.atitesting.com with your account's Username and Password.

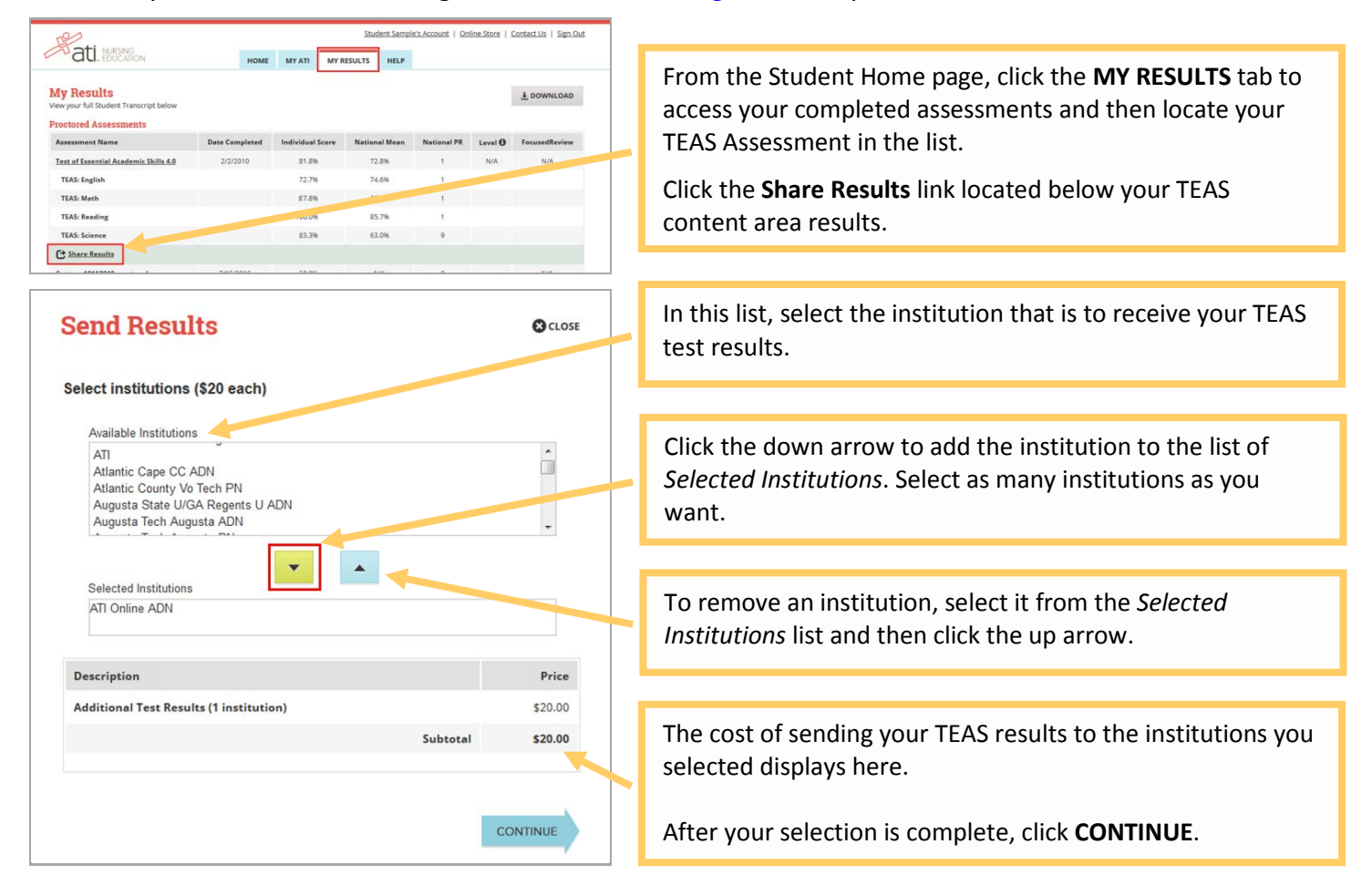

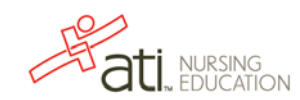

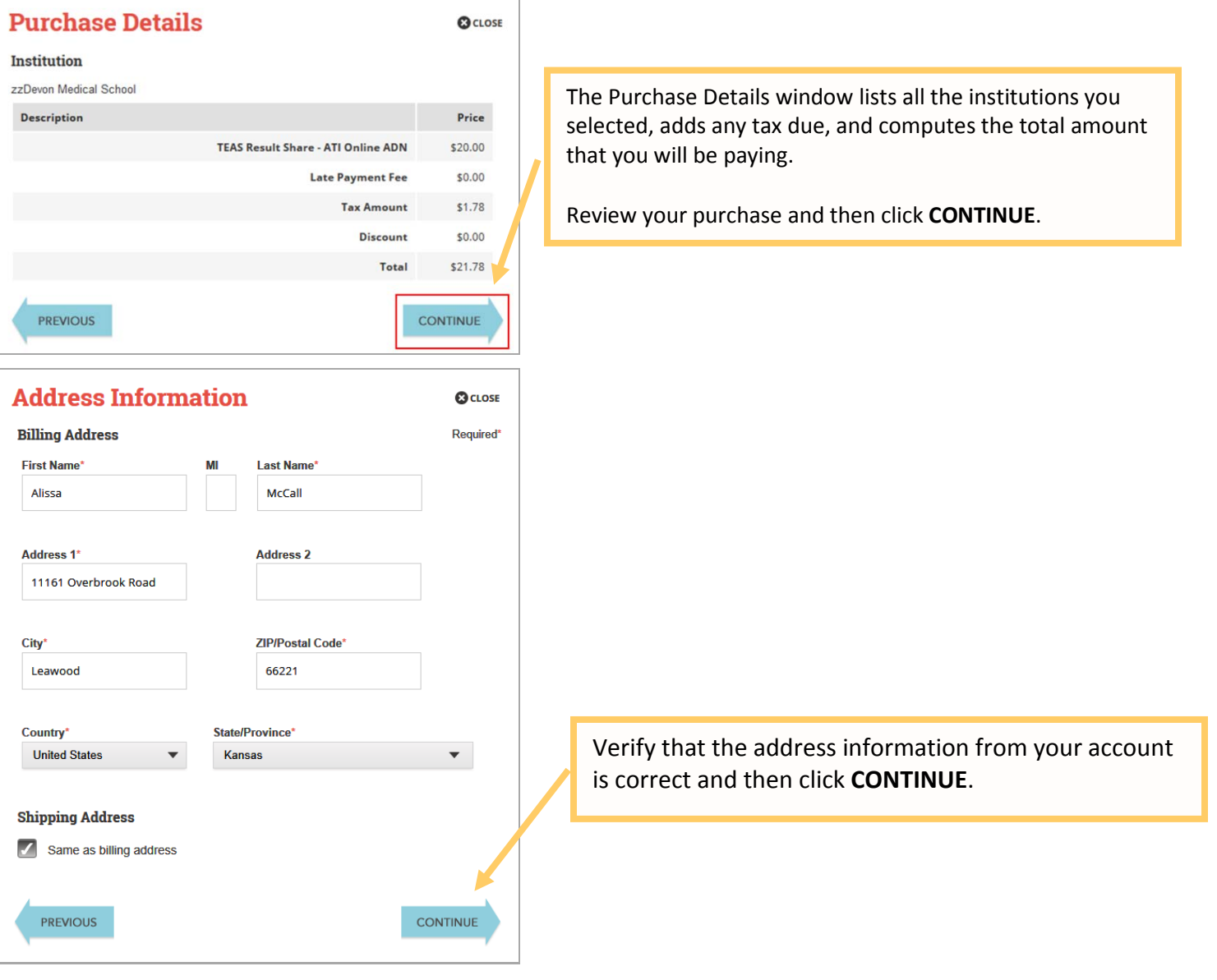

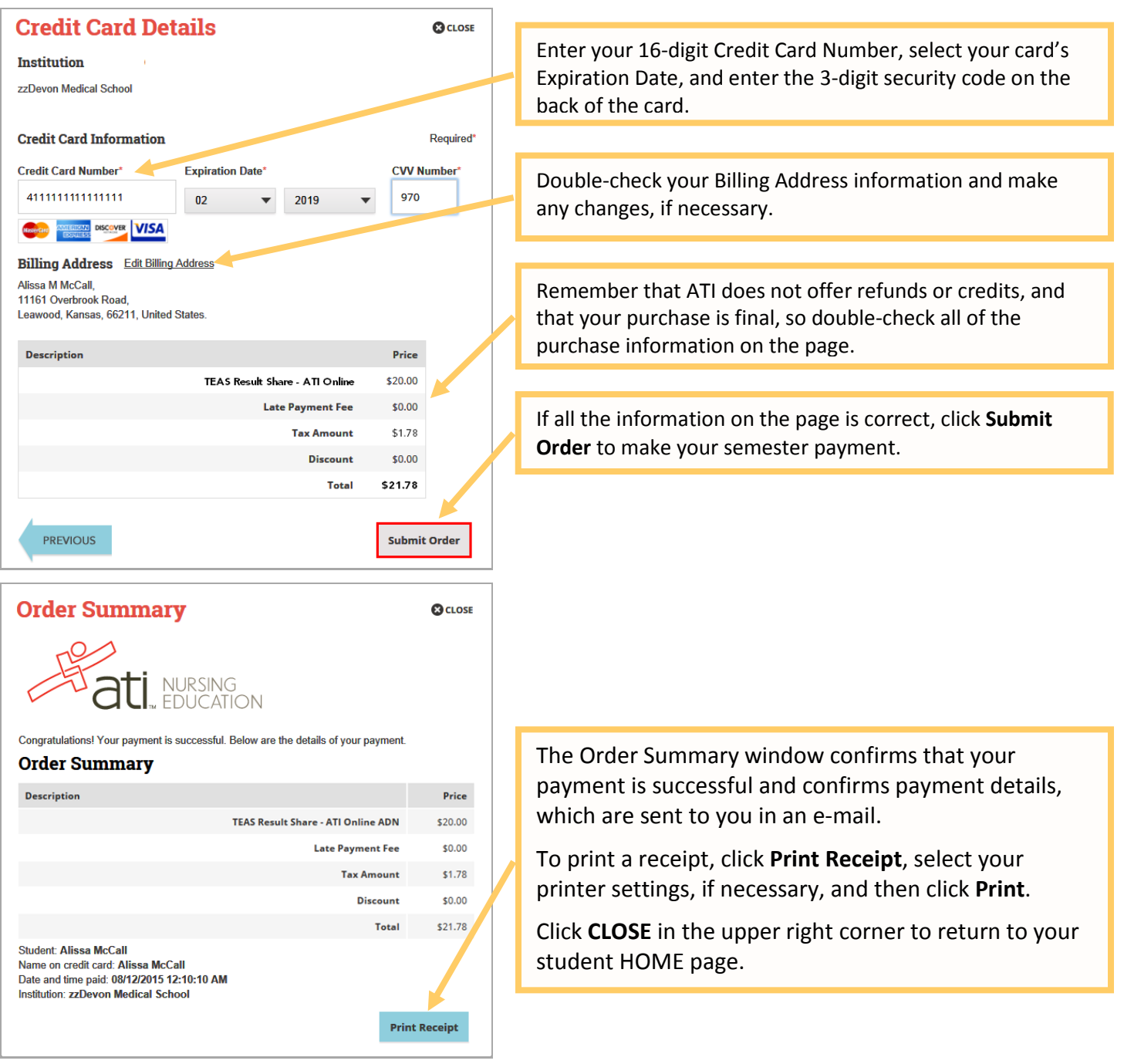

## <span id="page-2-0"></span>**Purchase from the Online Store**

To access the Online Store, first sign on to www.atitesting.com with your account's Username and Password.

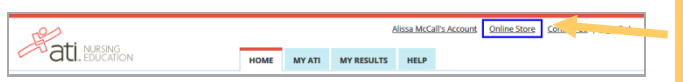

From the Student Home page, click **Online Store** in the upper right corner.

[Go back to the top](#page-0-1)

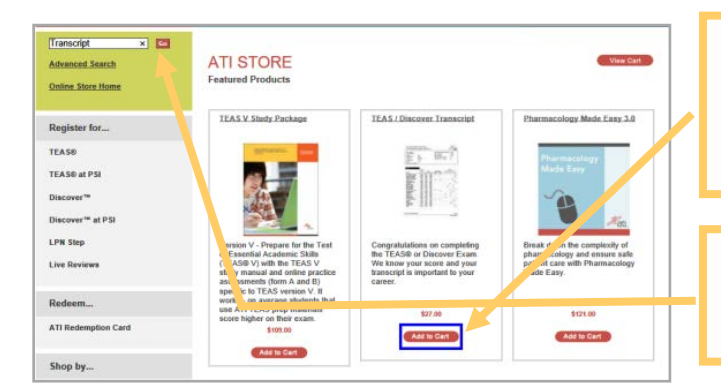

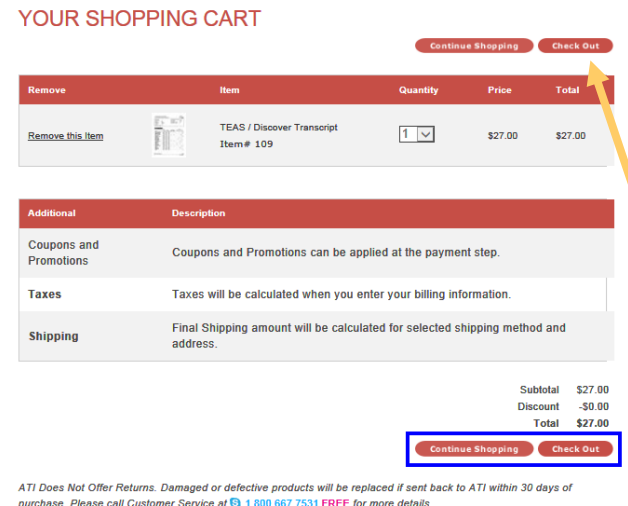

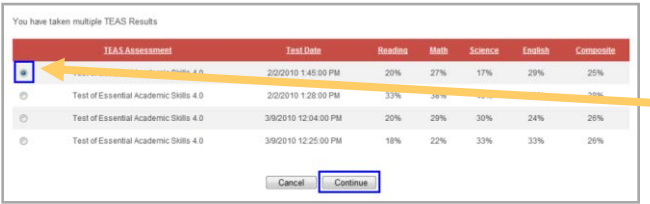

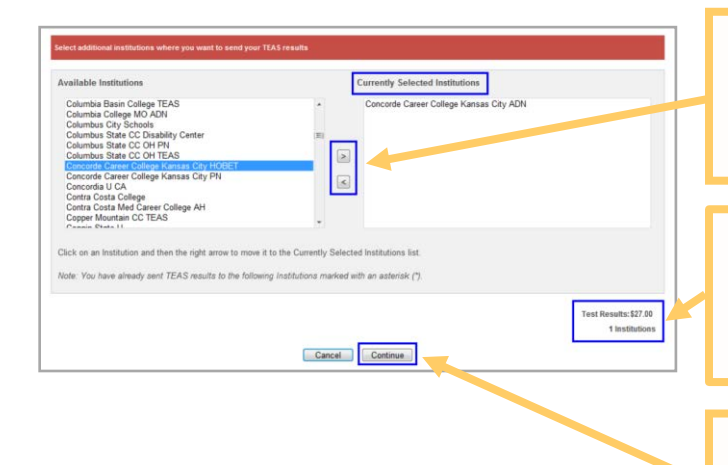

The TEAS Transcript is a featured item and should appear on the Online Store home page.

Locate the TEAS Transcript on the page and then click **Add to Cart** button to view your shopping cart.

If a TEAS Transcript is not available on the page, enter **Transcript** in the *Search* field on the left side of the page and then click **Go** to display all transcript-related items.

Review the information on the screen.

- o If you want to purchase additional items, click **Continue Shopping** to return to the Online Store.
- o If you do not want to purchase additional items, click **Check Out** to select a transcript.

If you have taken more than one TEAS assessment, you can choose which assessment you want to send.

Select the button to the left of the TEAS Assessment you want to send. Then click **Continue**.

Select a school from the *Available Institutions* list on the left and click the **Right Arrow** to move it to the *Currently Selected Institutions* list. Any schools that have already received your results are marked with an asterisk (\*).

- o The amount displayed for Test Results indicates the cost for the transcripts you are ordering.
- o The number beside *Institutions* in the lower right corner shows the total number of institutions you selected.

When you are finished selecting institutions, click **Continue** to open the Shopping Cart page. Then click **Check Out** to open the Secure Checkout page.

**NURSING** 

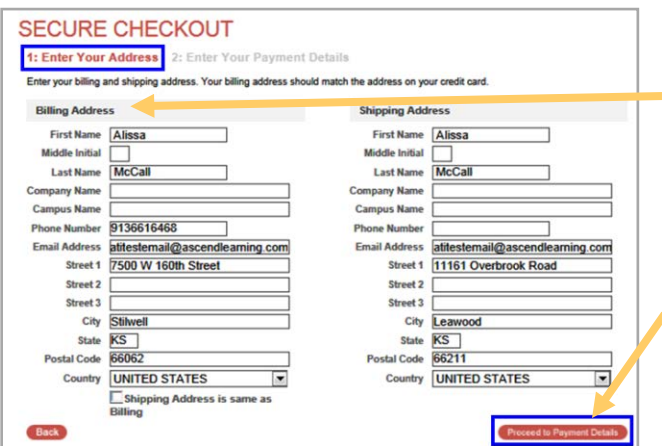

## **SECURE CHECKOUT**

1: Enter Your Address 2: Enter Your Payment Details

Please review your order and provide payment information to complete your purchase

Note: Shipping to Hawaii or Alaska, or to any country other than the U.S., requires that you choose the Priority Mail USPS option. No orders are shipped on Saturday, Sunday, or any federal holiday.

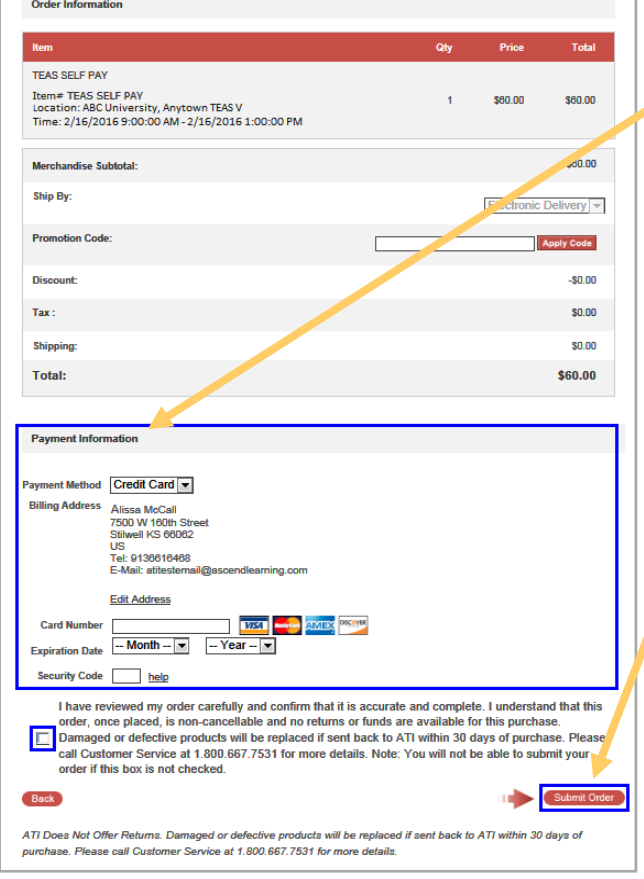

Enter/confirm your billing address and provide any additional information. Your billing address should match the address on your credit card.

Click **Proceed to Payment Details** to display the Secure Checkout: Payment Details screen.

Double check that all of your Order Information is correct.

Then enter your Payment Information

- o In the *Card Number* field, enter the 16-digit card number from a VISA, Master Card, American Express, or Discover card.
- o In the *Expiration Date* field, select the month and year of the card's expiration date.
- o In the *Security Code* field, enter the three-digit code from the back of the credit card.

Read the information at the bottom of the page to understand the terms of your purchase. Remember that ATI does not offer refunds or credits, and that your purchase is final.

Then select the check box to the left to confirm your purchase and to agree to the terms.

Click **Submit Order**. After you click **Submit Order**, you will receive a Customer Receipt that is e-mailed to the address listed in your profile.

[Go back to the top](#page-0-1)

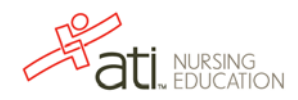